# **ПРОФКОНТУР - РУКОВОДСТВО ПОЛЬЗОВАТЕЛЯ**

ред. 1.1 ноябрь 2016

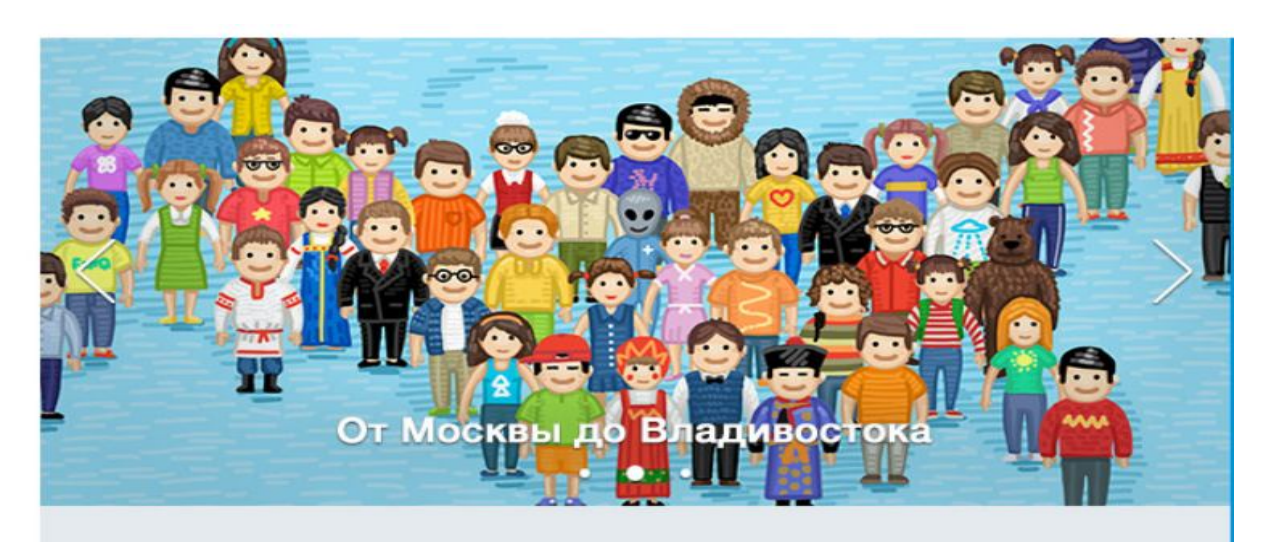

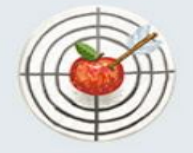

Достоверность Все тесты и методики прошли испытание временем

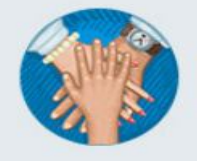

Единая среда Система объединяет усилия детей, родителей и учителей

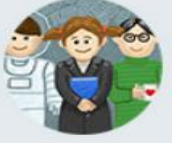

Профориентация

Программист, юрист, менеджер, экономист, космонавт

**Руководитель проекта: Худяков Иван Николаевич моб. тел. 8 (924) 395-09-09**

**Ведущий методист: Бузова Марина Викторовна, моб. тел. 8 (924) 658-27-15**

**Менеджер по работе с клиентами: Лапина Анастасия Сергеевна e-mail: metodist@profkontur.com тел. 8 (983) 434-13-83**

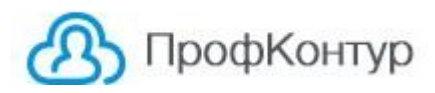

## **Оглавление**

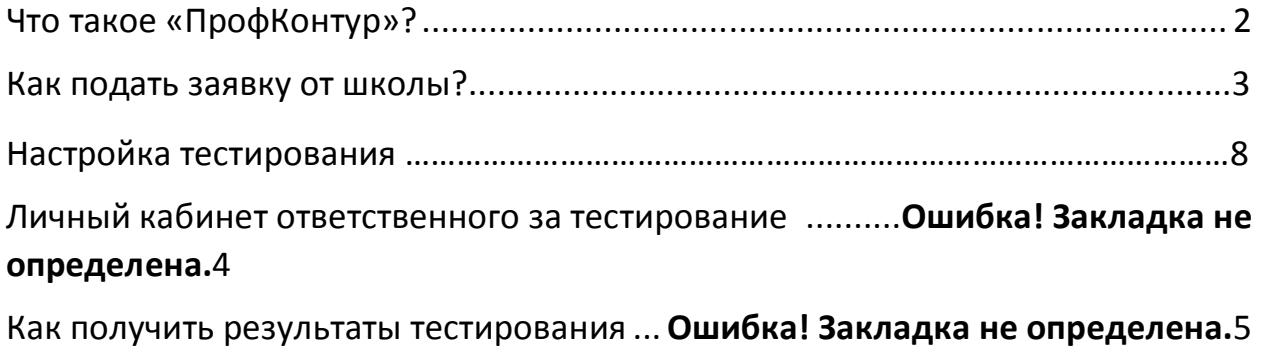

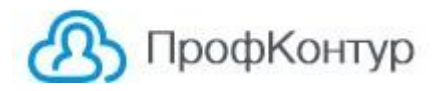

#### **Что такое «ПрофКонтур»?**

**Это облачный программный продукт** (web сервис), который специализируется на организации процесса психодиагностики и профессионального самоопределения в образовательных учреждениях России. За счет использования современных интернет и мобильных технологий позволяет многократно снизить нагрузку на психолога и администрацию образовательного учреждения в целом.

**Web сервис www.profkontur.com** был разработан ООО «Профконтур» в 2015г. году.

**Основные преимущества www.profkontur.com:**

- **Кардинальная экономия** денежных средств и трудозатрат на проведение мониторинга психодиагностики в школе с целью профилактики факторов риска - наркомании, алкоголизма, табакокурения, суицидальных наклонностей (в т.ч. согласно Приказа Министерства Образования РФ № 658 от 16.06.2014.)
- **Разгрузка администрации школы** за счет предоставления возможности ученикам проходить личностные и профориентационные тесты самостоятельно, их родителям участвовать в данном процессе, а самой администрации школы управлять процессом тестирования и иметь доступ к оперативным статистическим отчетам.
- **Получение инструмента для психодиагностики** и сопровождения процесса профессионального самоопределения учащихся (согласно концепции ФГАУ "ФИРО" 2015 г.).
- **Получение методической поддержки** экспертные рекомендации по применению методик, их календарное планирование, техническая поддержка по электронной почте и телефону

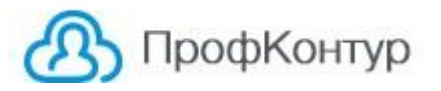

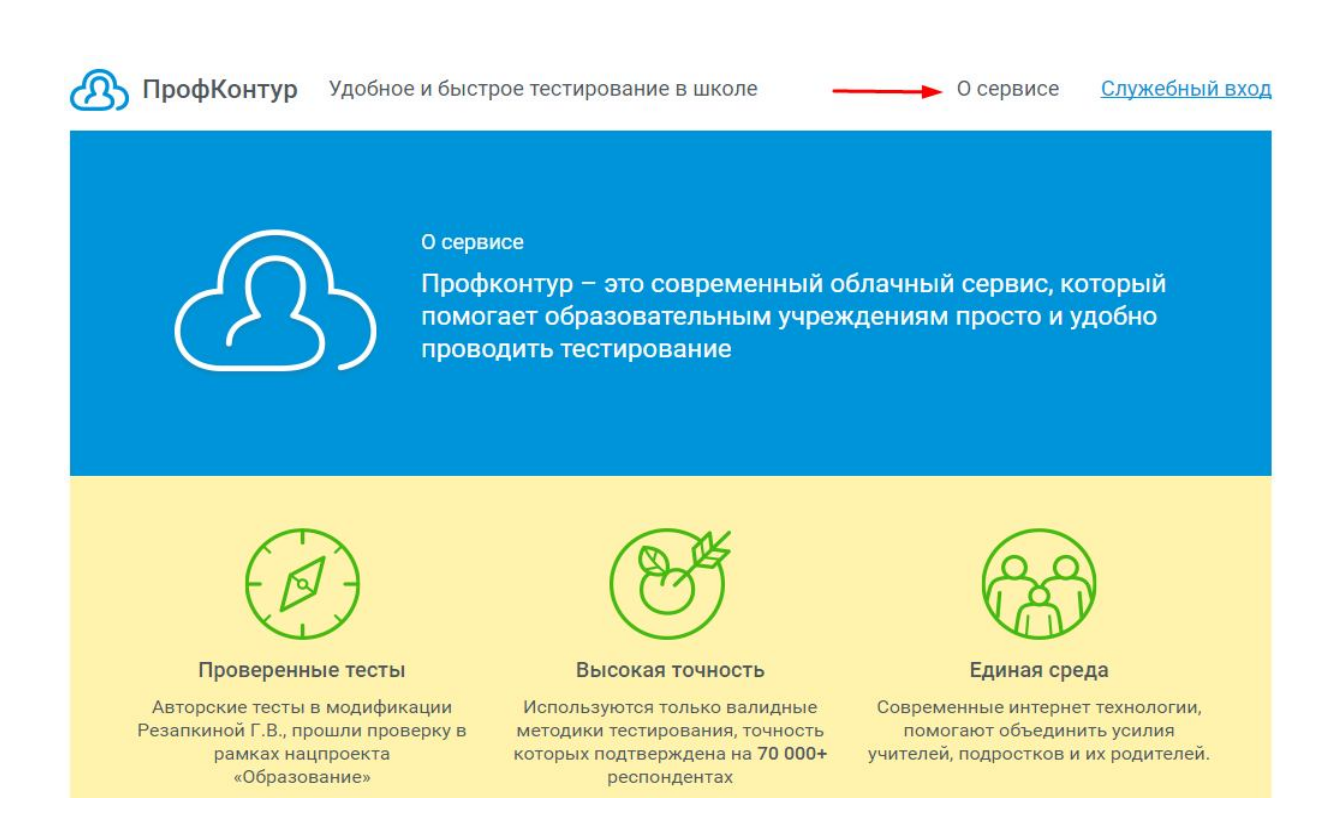

#### **Как подать заявку от школы?**

1. Зайдите на сайт **www.profkontur.com** и на главной странице найдите ссылку

«Подать заявку от школы»

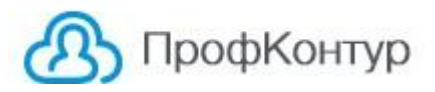

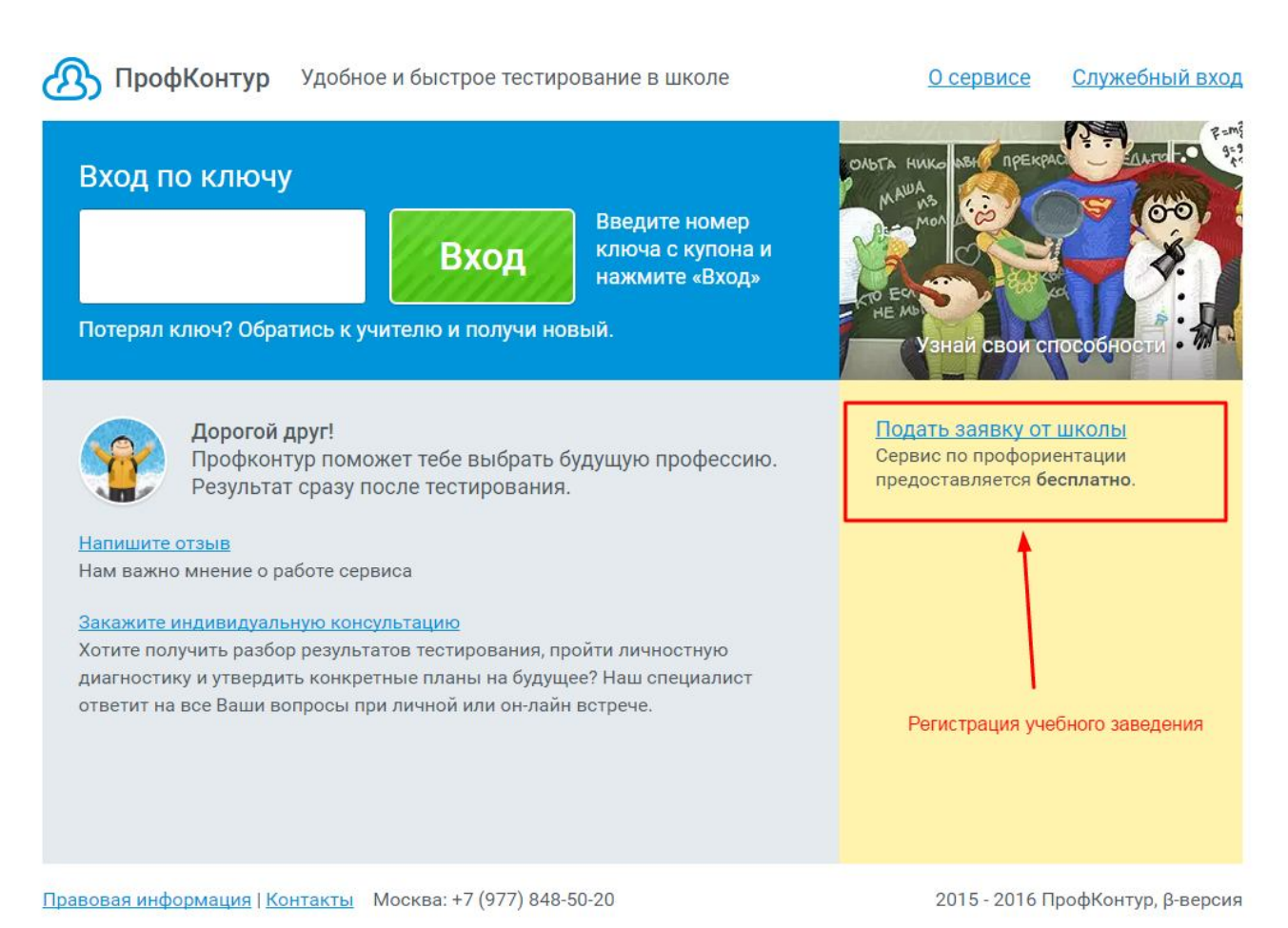

 2. На первом шаге подачи заявки заполните регистрационные данные ответственного за проведения мероприятий по психодиагностике в учебном заведении:

**Шаг № 1** Введите Фамилию Имя Отчество

**Шаг № 2** Начните набирать название вашего населенного пункта (без указания принадлежности город, село и т.п.).

Пример правильного набора : Улан-Удэ

В выпадающем списке выберите название Вашего населенного пункта и кликните на него. В данное поле ничего более вводить с клавиатуры не нужно.

**Шаг № 3** Укажите ваш контактный телефон

**Шаг № 4** укажите адрес электронной почты учебного заведения

**Шаг № 5** придумайте и напишите пароль, который будете использовать для входа в личный кабинет при дальнейшей работе с системой

При правильном выполнении всех действий кнопка «Отправить» будет активна (подсвечена зеленым цветом)

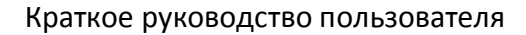

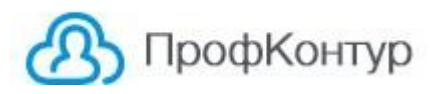

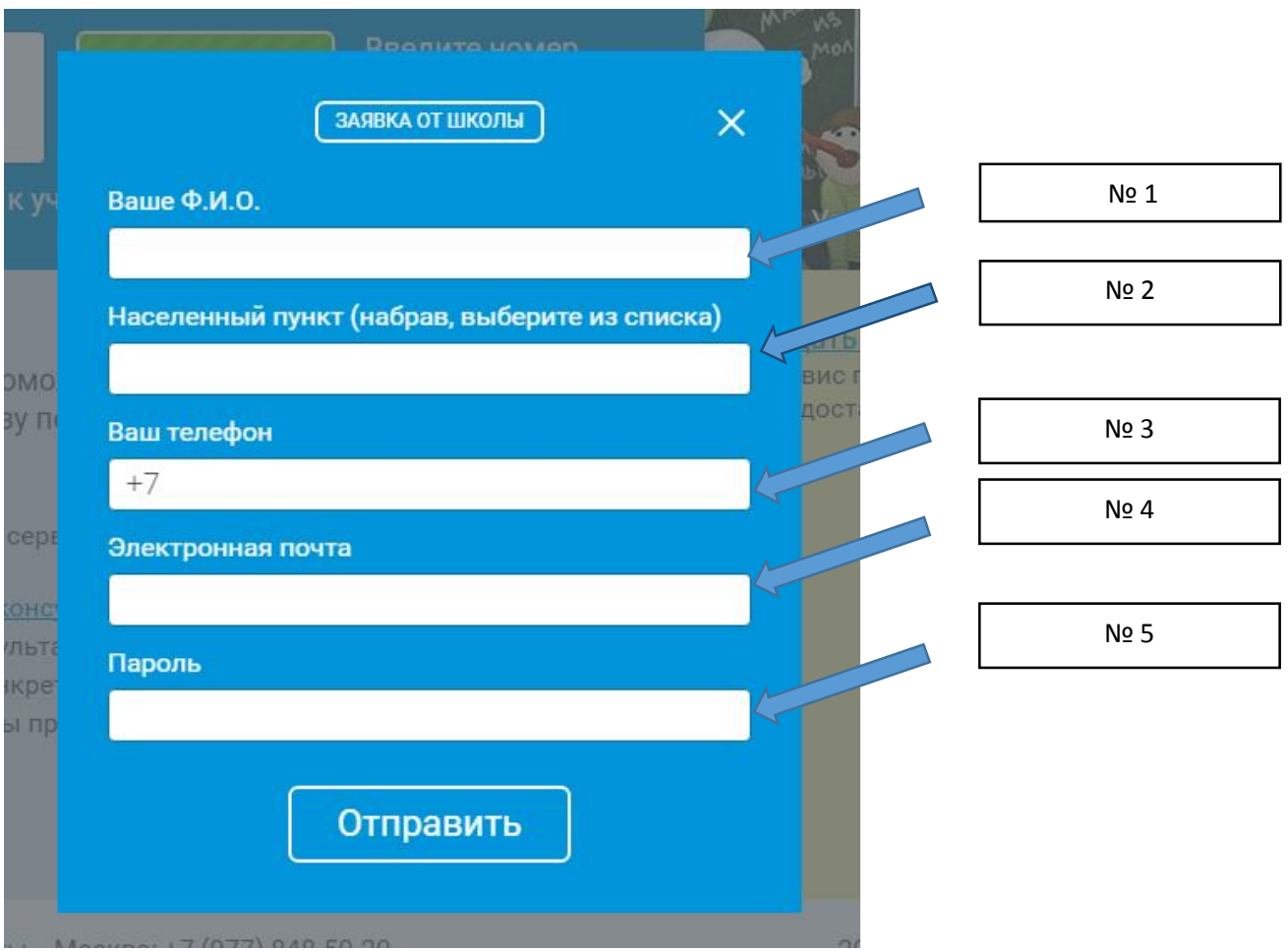

4. На втором шаге подачи заявки необходимо заполнить данные об учебном заведении для формирования договора на информационно-технологическое взаимодействие.

Шаг № 1 введите полное наименование учебного заведения

Шаг № 2 укажите ИНН юридического лица (учебного учреждения) – количество цифр не более 10

Шаг № 3 укажите телефоны учебной организации (директора, приемной и т.п)

**Шаг № 4** напишите Фамилию Имя Отчество руководителя учебного заведения, который будет подписывать договор

**Шаг № 5** укажите юридический адрес учебного заведения (место нахождения по регистрации)

#### Краткое руководство пользователя

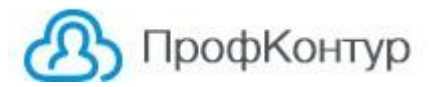

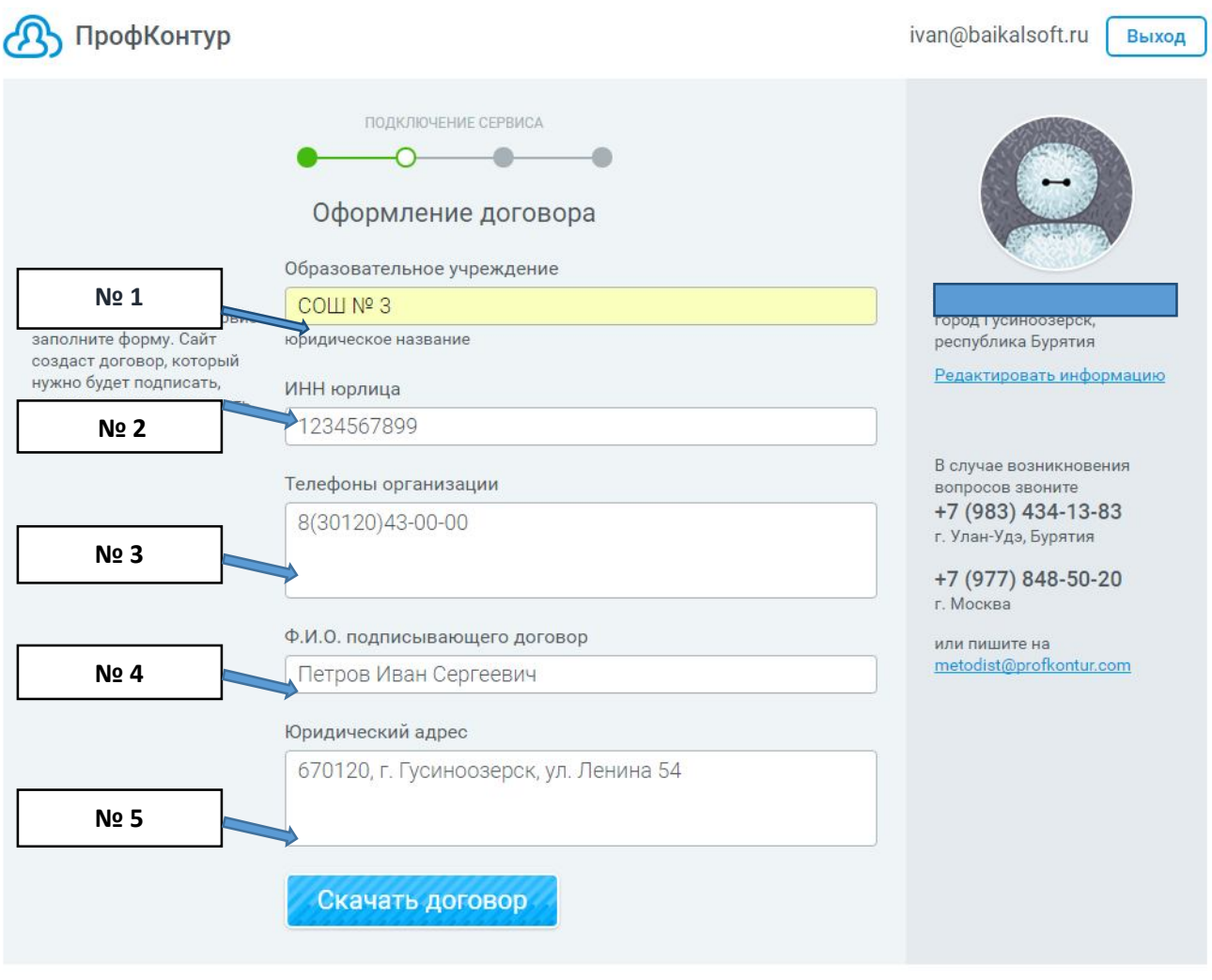

**Шаг № 6** После заполнения всех полей у вас станет активной кнопка «Скачать договор».

На данной стадии Ваш договор будет загружен в папку «Загрузки» (на вашем компьютере) и тот же договор продублирован и отправлен на электронную почту, указанную Вами при регистрации.

Скачайте договор ( из папки «Загрузки» или электронной почты.)

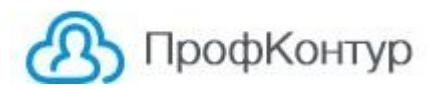

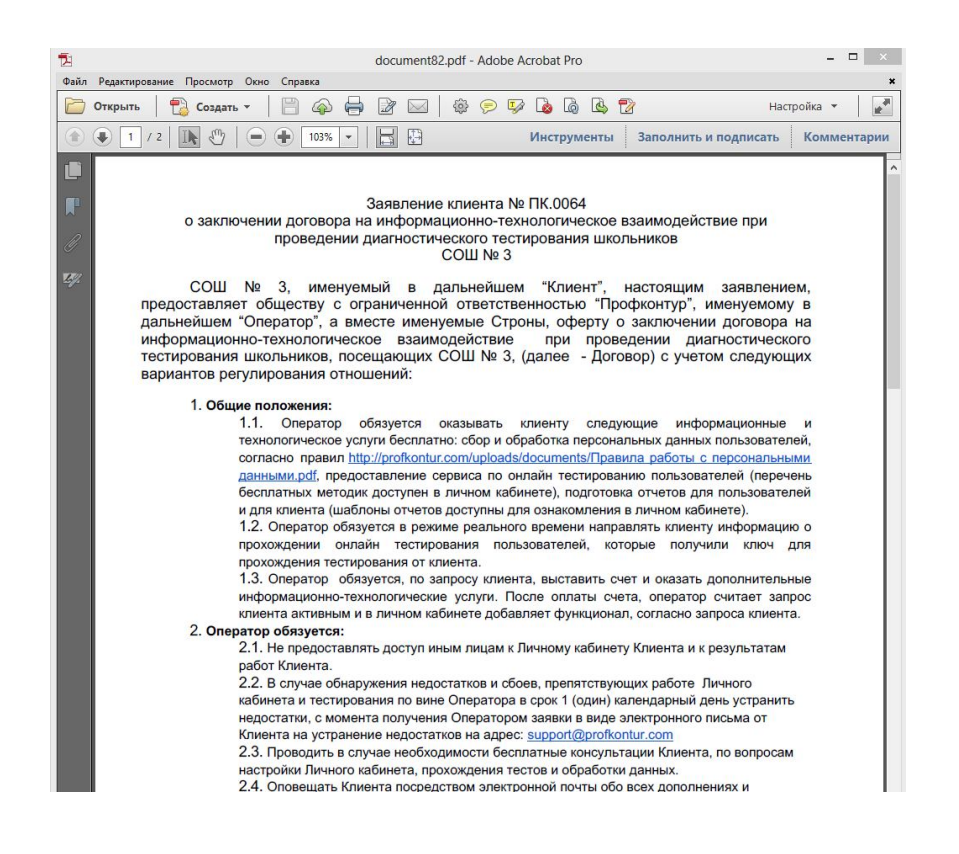

**Шаг № 7** Подпишите данный документ у руководителя организации, поставьте печать**.**

Отсканируйте данный документ и сохраните его на Вашем компьютере

**Шаг № 8** Переход на окно добавления договора.

Если Вы не закрывали программу, то нажмите окно «Добавить изображение» и прикрепите в отсканированный договор последовательно первую и вторую страницу

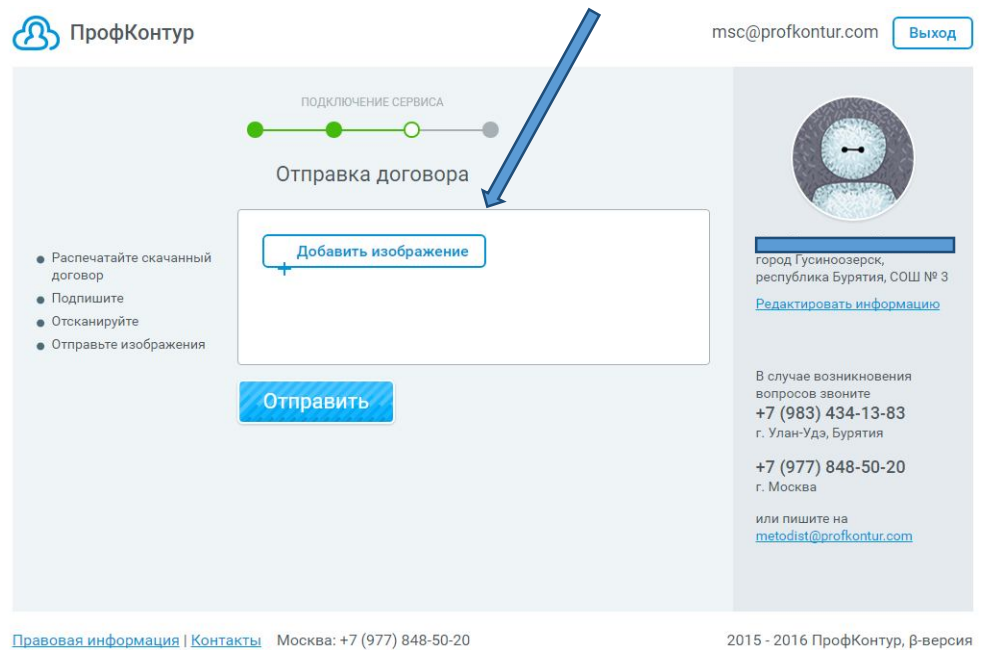

После прикрепления обоих бланков договора нажмите кнопку «Отправить»

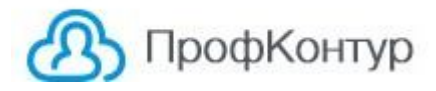

Если вы закрыли программу в период процедуры подписания договора , то зайдите на главную страницу сайта и найдите вкладку «Служебный вход». Войдите в служебный кабинет указав адрес электронной почты и пароль, указанные Вами в окне подачи заявки от школы.

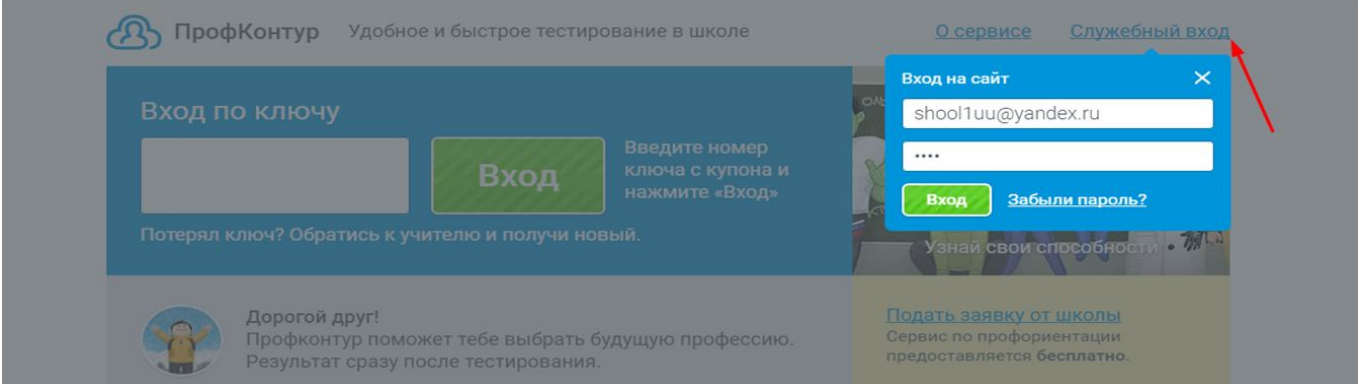

После входа Вы автоматически попадете на окно добавления договора.

#### **Шаг № 9 .**

После отправки договора в программе появиться окно

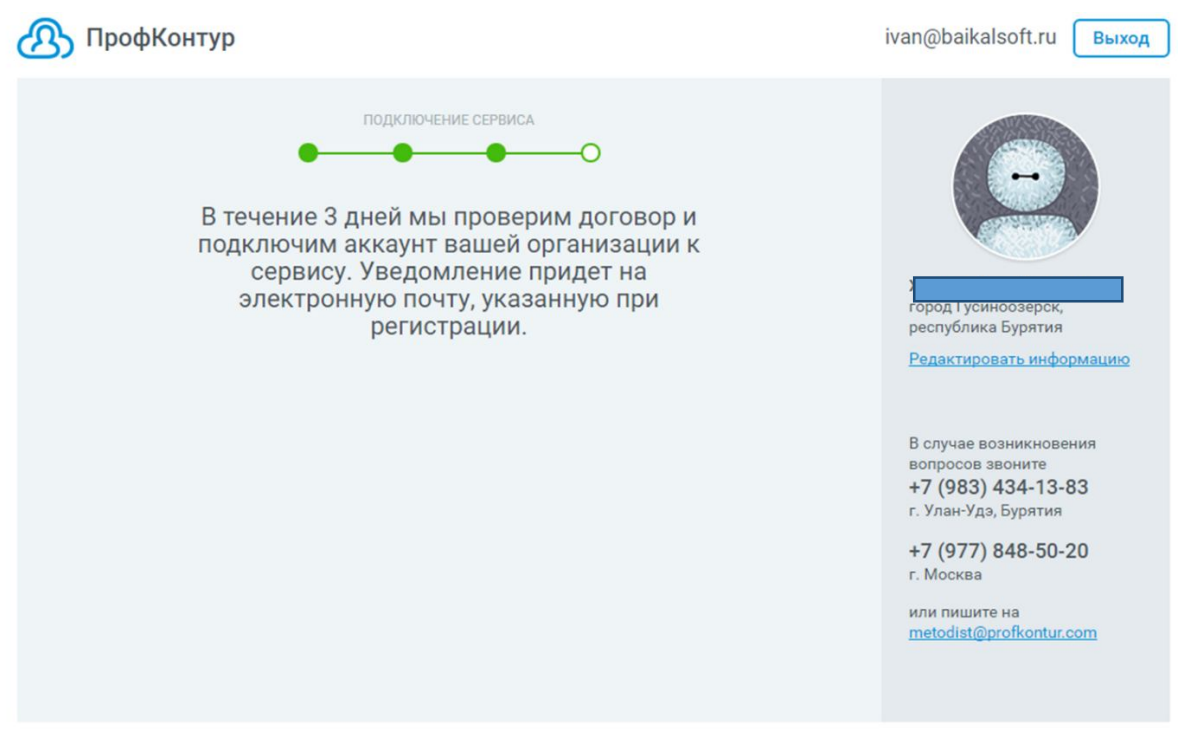

**Шаг № 10** На данном шаге можно выйти из кабинета на главную страницу.

Необходимо в течении трех дней просматривать почту, указанную при регистрации.

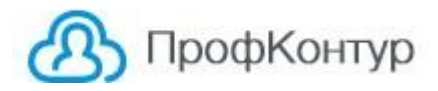

Как только Ваш договор будет проверен нашей службой поддержки Вам на электронную почту придет письмо об активации служебного кабинета для запуска тестирования. Прямо из письма можно перейти на сайт Профконтур.

## **Настройка тестирования**

**Шаг № 1** После успешной подачи заявки от школы и активации служебного кабинета ответственного за проведения тестирования, чтобы начать работу по настройке тестирования необходимо зайти на главную страницу сайта **www.profkontur.com**.

Нажать на вкладку «Служебный вход», ввести логин (адрес электронной почты) и пароль, указанные при подаче заявки от школы

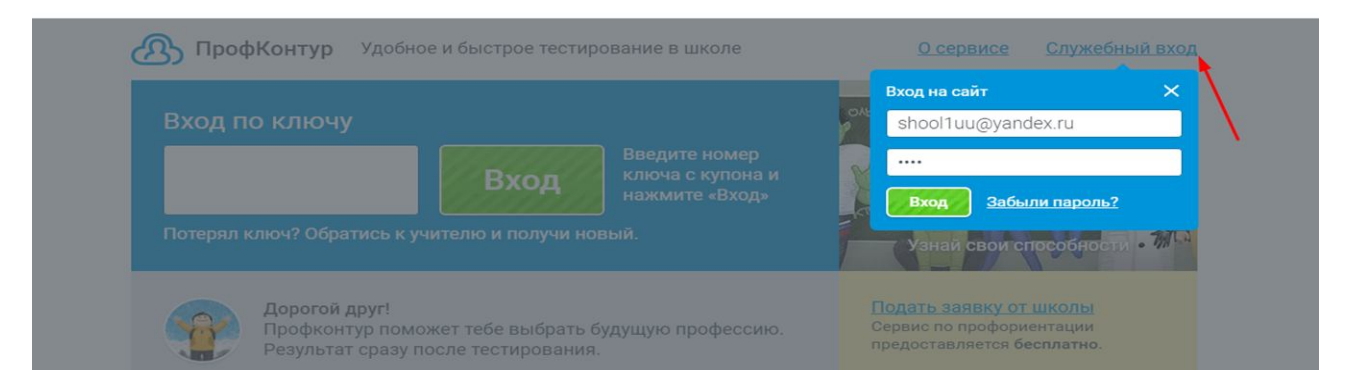

После успешного входа пользователь попадает на окно запуска тестирования.

**Шаг № 2** Для запуска профориентационного тестирования по методике «Профессиональные интересы и склонности» нужно выбрать первое окно.

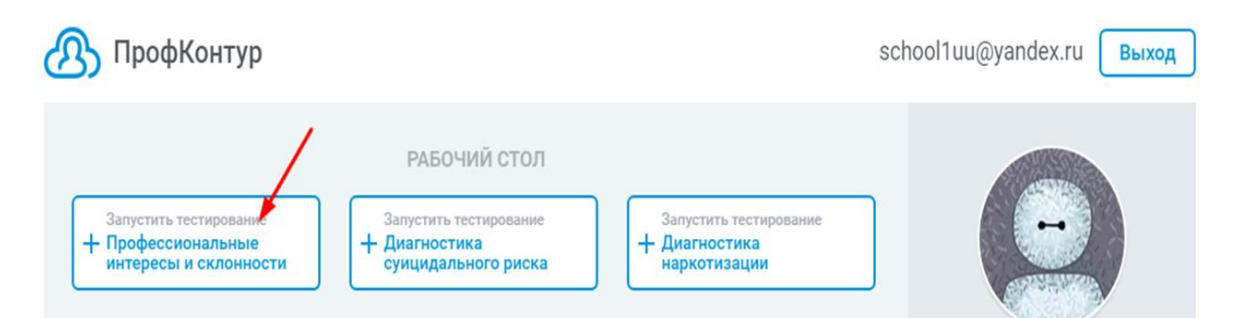

При переходе пользователь переходит на этап № 1 «Запуск тестирования».

**Шаг № 3** На данном окне Вы можете ознакомиться с перечнем тестов, входящих в методику «Профессиональные интересы и склонности». Полный текст откроется при нажатии на знак, указанный на рисунке.

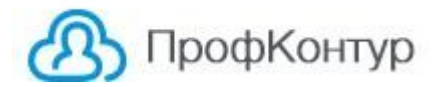

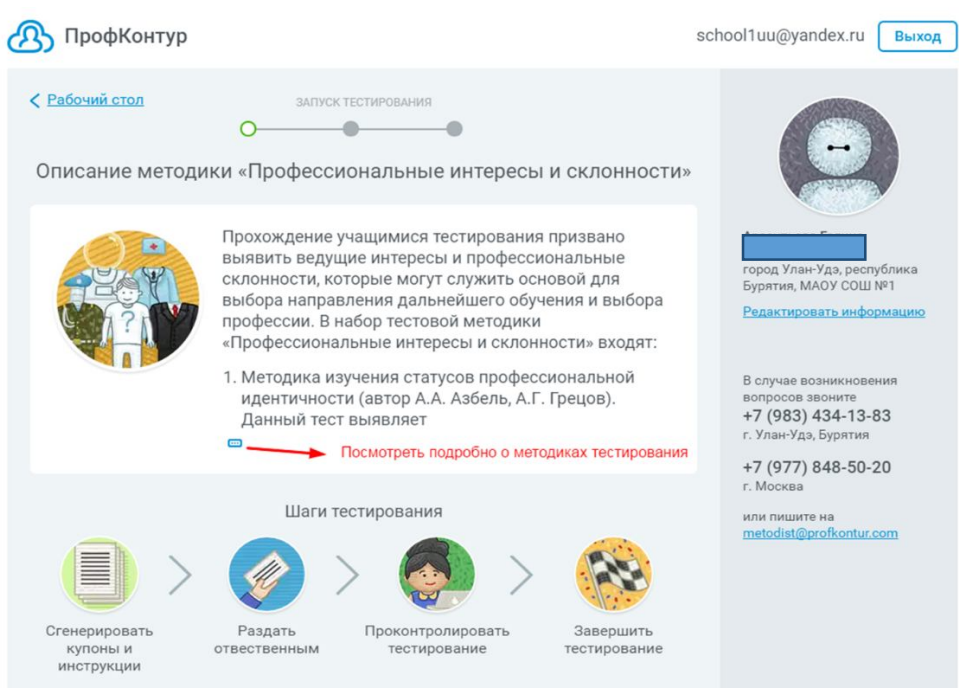

Далее при прокрутке данного окна вниз Вам необходимо обратить внимание на

**Шаг № 4** Прикрепленные инструкции, которые необходимо скачать для того, чтобы легко и быстро организовать процесс тестирования.

В инструкции «Как провести профтестирование учащихся с помощью онлайн сервиса «Профконтур»» подробно описаны все этапы проведения тестирования.

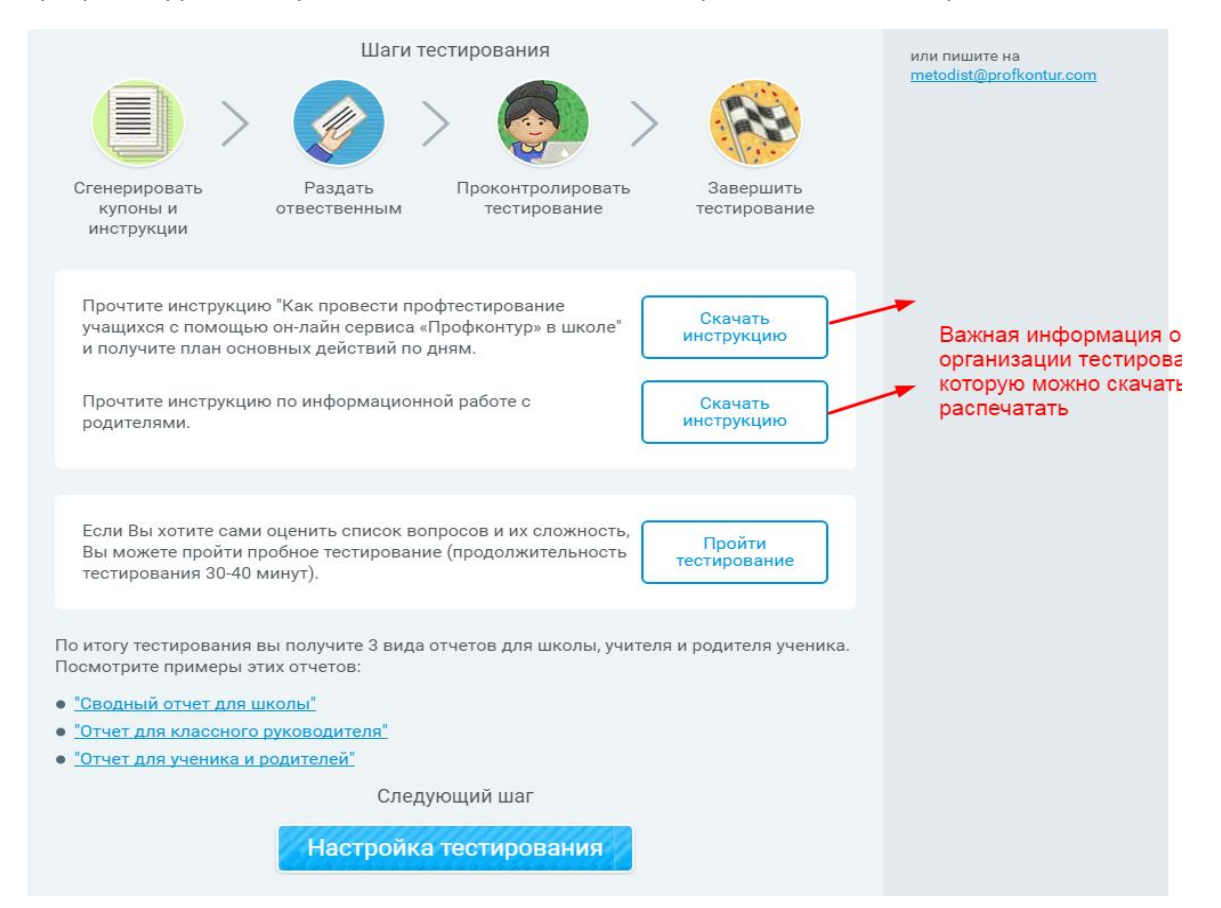

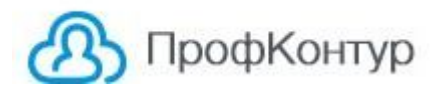

В данной инструкции так же есть двух недельный календарный план проведения тестирования. Следуя данному плану в указанные сроки ( 1-2 недели) можно легко организовать прохождение профриентационное тестирование в учебном заведении.

После ознакомления со всеми материалами, содержащимися на данной странице нажмите переход на следующее окно «Настройка тестирования».

**Шаг № 5** В окне «Настройка тестирования необходимо ввести все данные для настройки и запуска тестирования**. Для этого необходимо предварительно собрать данные по количеству учеников в каждом классе (с 8 по 11 класс).** 

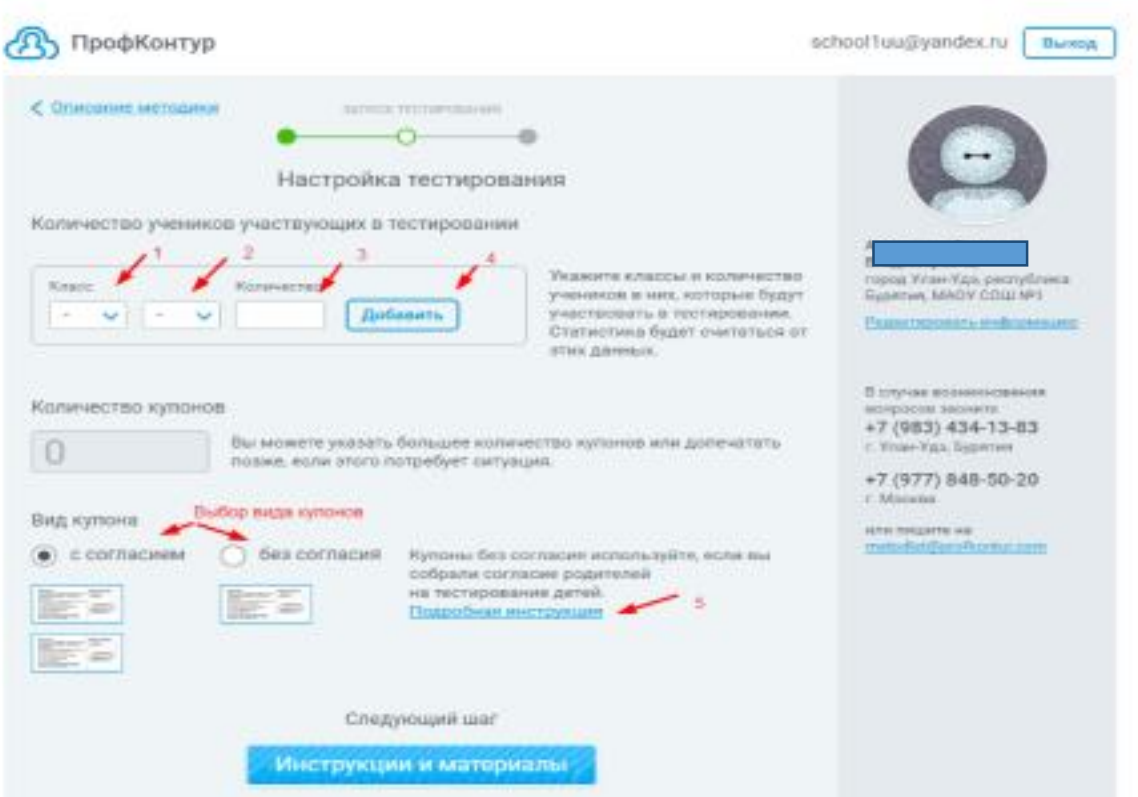

Окно «Настройка тестирования»

В окне № 1 (см. рисунок) выбираем класс (например , 8)

В окне № 2 выбираем из списка литеру класса (например, А). Если литеры у класса нет выбираете пробел

В окне № 3 указываем количество детей в классе (например, 25)

Нажмите кнопку «Добавить» (окно № 4)

Далее аналогично добавляем следующий класс.

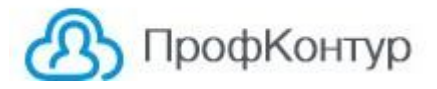

Все классы необходимо ввести сразу и последовательно, например 8А, 8Б, 9А, 9 Б …..и т.д. и создать единый проект по тестированию.

В результате этих действий у вас будет сформирован список добавленных классов с указанием количество учеников в каждом классе и в окне ниже будет отражено общее количество купонов на тестирование (см.рис)

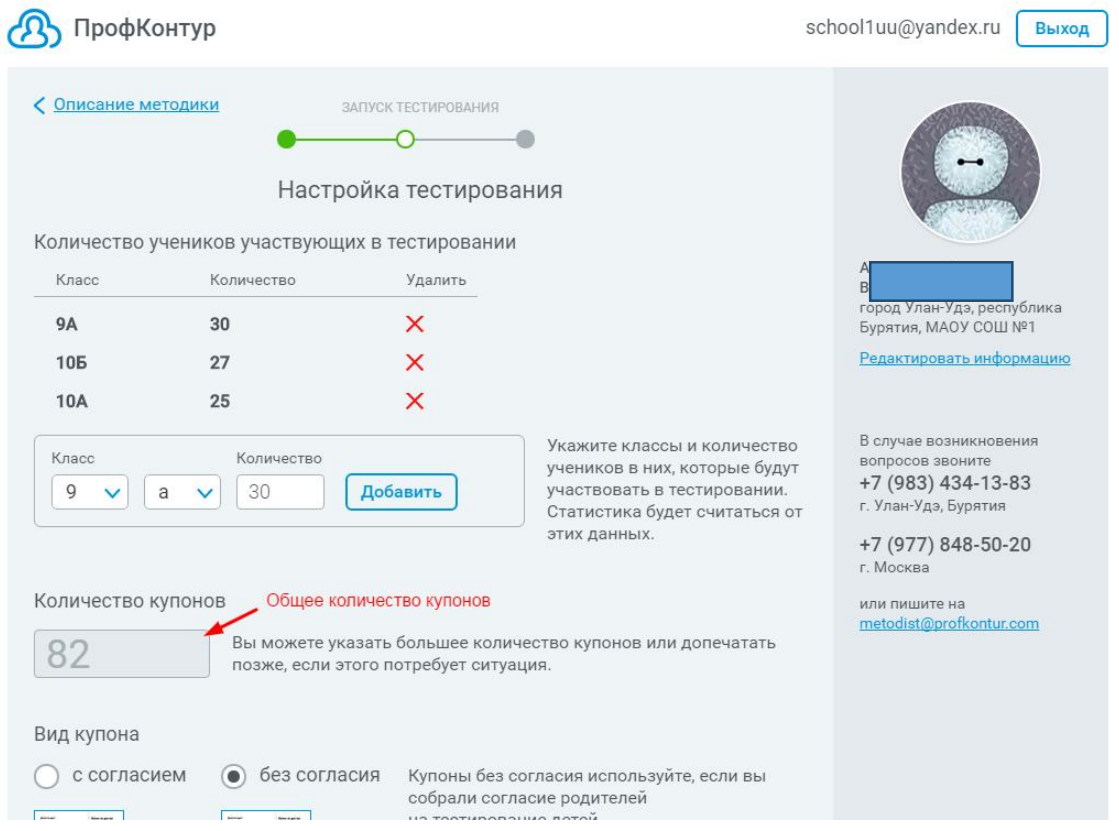

**Шаг № 6** Необходимо определиться какие купоны Вы будете использовать для проведения тестирования. Определите вид купона и поставьте переключатель на выбранный вид купона.

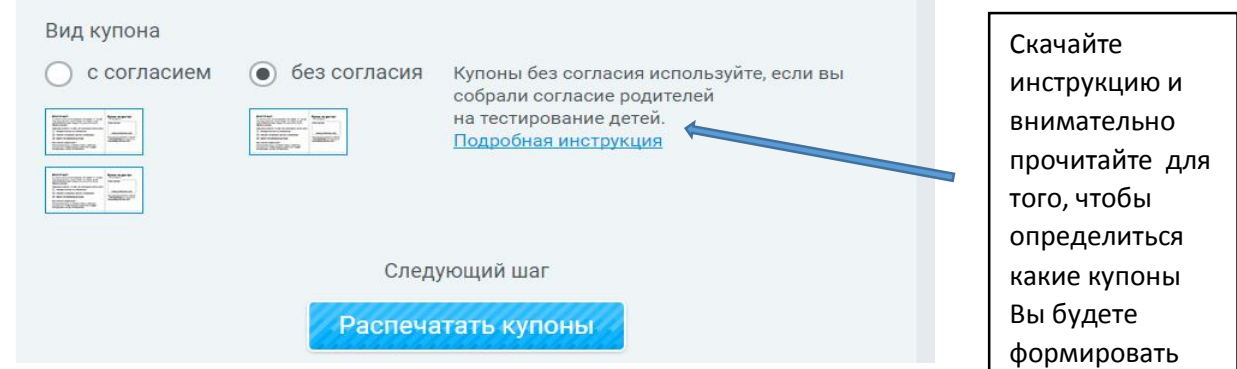

**ШАГ № 7** окончательное формирование проекта по тестированию происходит при переходе на шаг «Распечатать купоны» и переходе на окно «Инструкции и материалы»

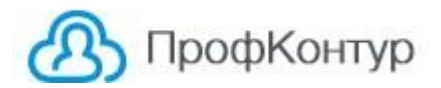

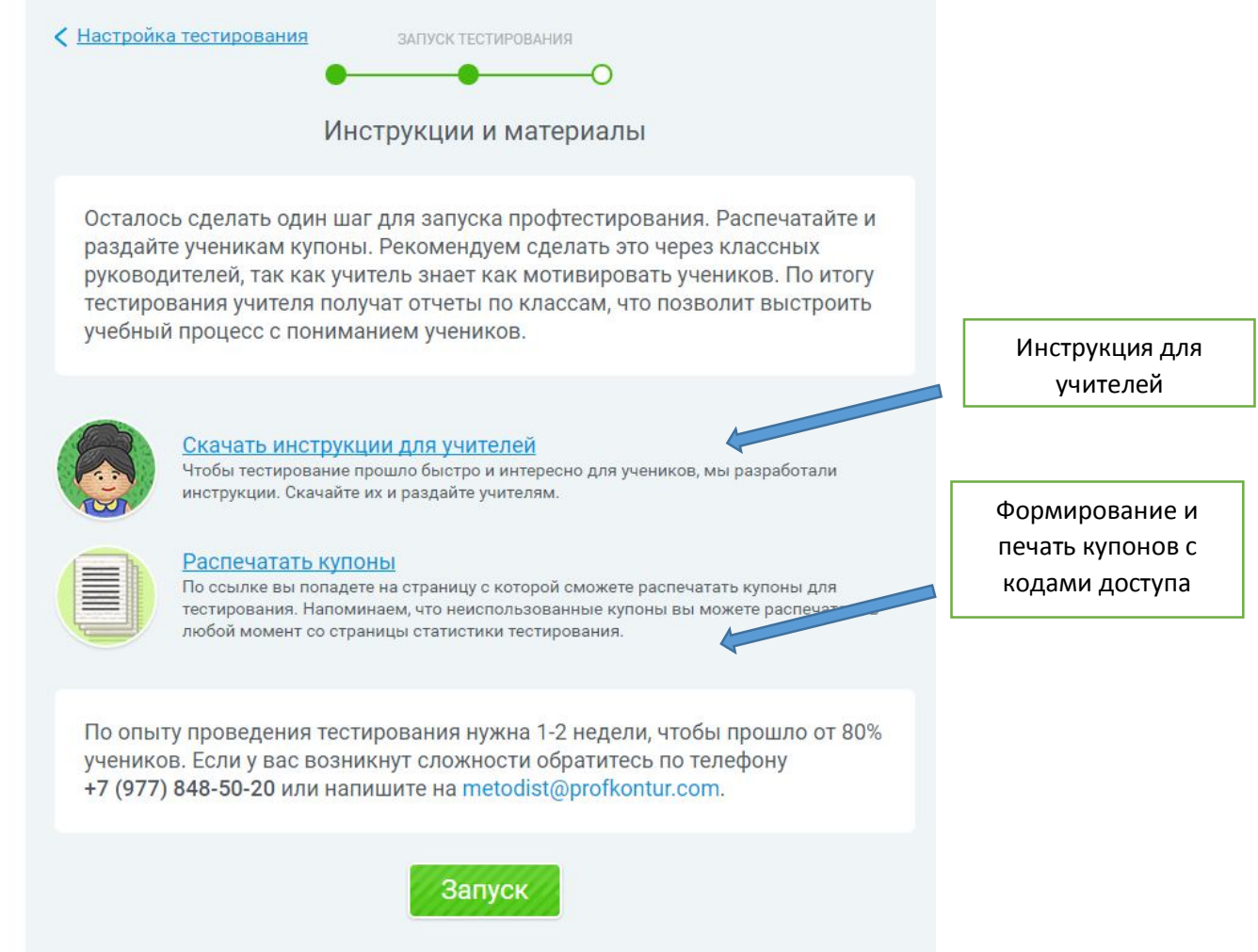

Шаг № 8 В окне «Инструкции и материалы» необходимо скачать инструкцию для классных руководителей (на рис). Данную инструкцию необходимо раздать каждому классному руководителю 8-11 класса вместе с распечатанными купонами (по количеству учеников в классе).

**Шаг № 9** Сформировать купоны можно нажав на ссылку «Распечатать купоны» . При нажатии на ссылку вы переходите на страницу печати купонов. Дайте системе необходимое время (от 3 мин) на формирование всего списка купонов (особенно в случае если купонов более 50 шт)

После формирования всего списка купонов необходимо нажать печать и распечатать.

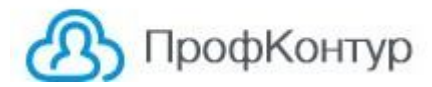

#### **При печати купонов:**

Вид купона без согласия (при печати на листе А4 формируется 4 шт. )

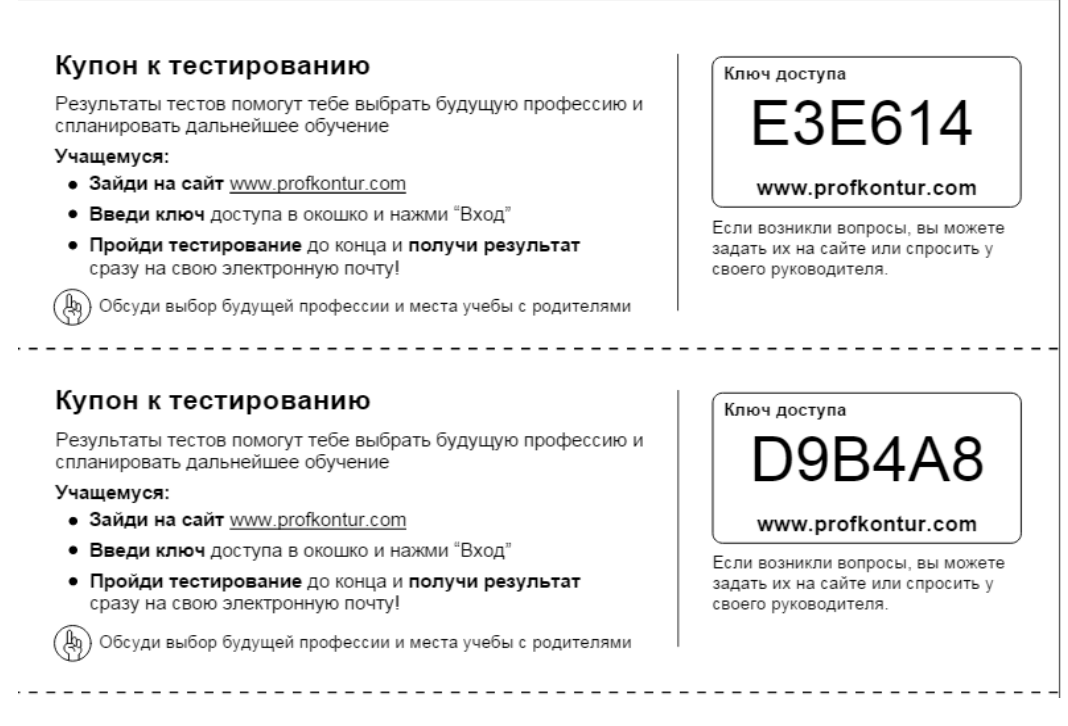

## Вид купона с согласием ( при печати на листе А4 формируется 2 шт)

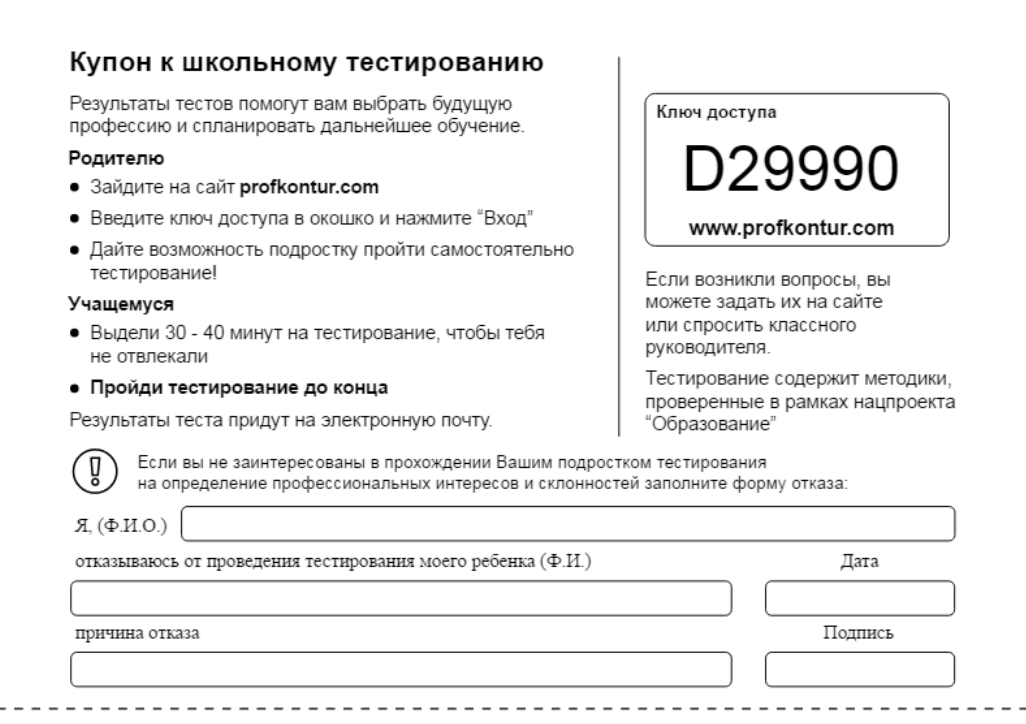

## **Шаг № 10**

По завершению нажмите кнопку «Запуск»

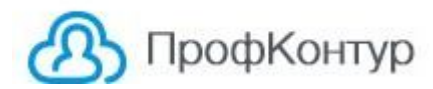

## **Шаг № 11**

Ознакомьтесь еще раз со всеми инструкциями, составьте план работы, проведите информационную работу среди классных руководителей 8-11 классов, раздайте им инструкции для классных руководителей и купоны.

## **Личный кабинет ответственного за тестирование**

После запуска тестирования у ответственного за проведение тестирование измениться вид личного кабинета «Рабочий стол» и добавится окно при переходе на которое вы попадаете в кабинет статистики прохождения тестирования.

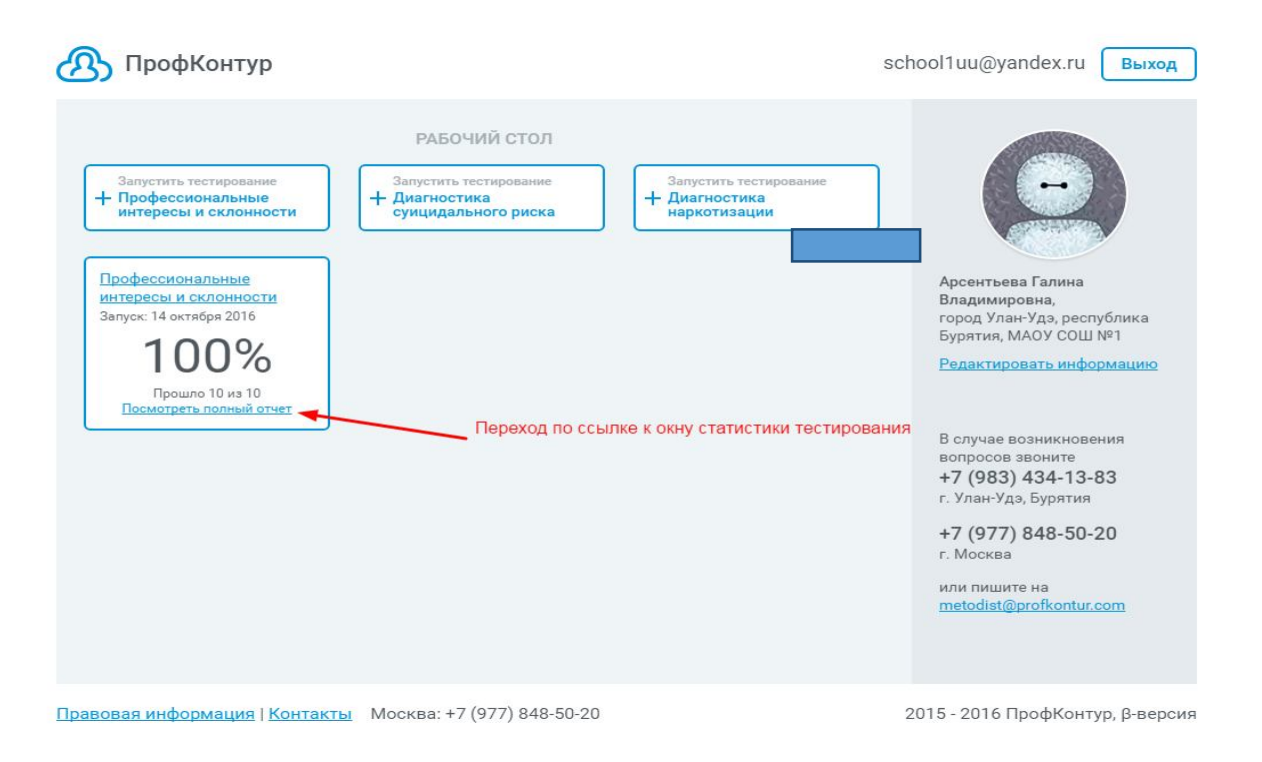

В данном окне ответственный за проведение тестирования может:

1.Распечатать свободные купоны для тестирования для тех учащихся, которые потеряли купоны.

2.Скачать инструкцию для учителей

3.Отслеживать статистику прохождения тестирования учениками. В окне (рис. стр. 15) представлена вся статистика по прохождению тестирования: сколько человек и кто конкретно прошел тестирование в каждом классе. Указан общий процент прохождения тестирования по школе.

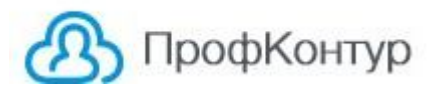

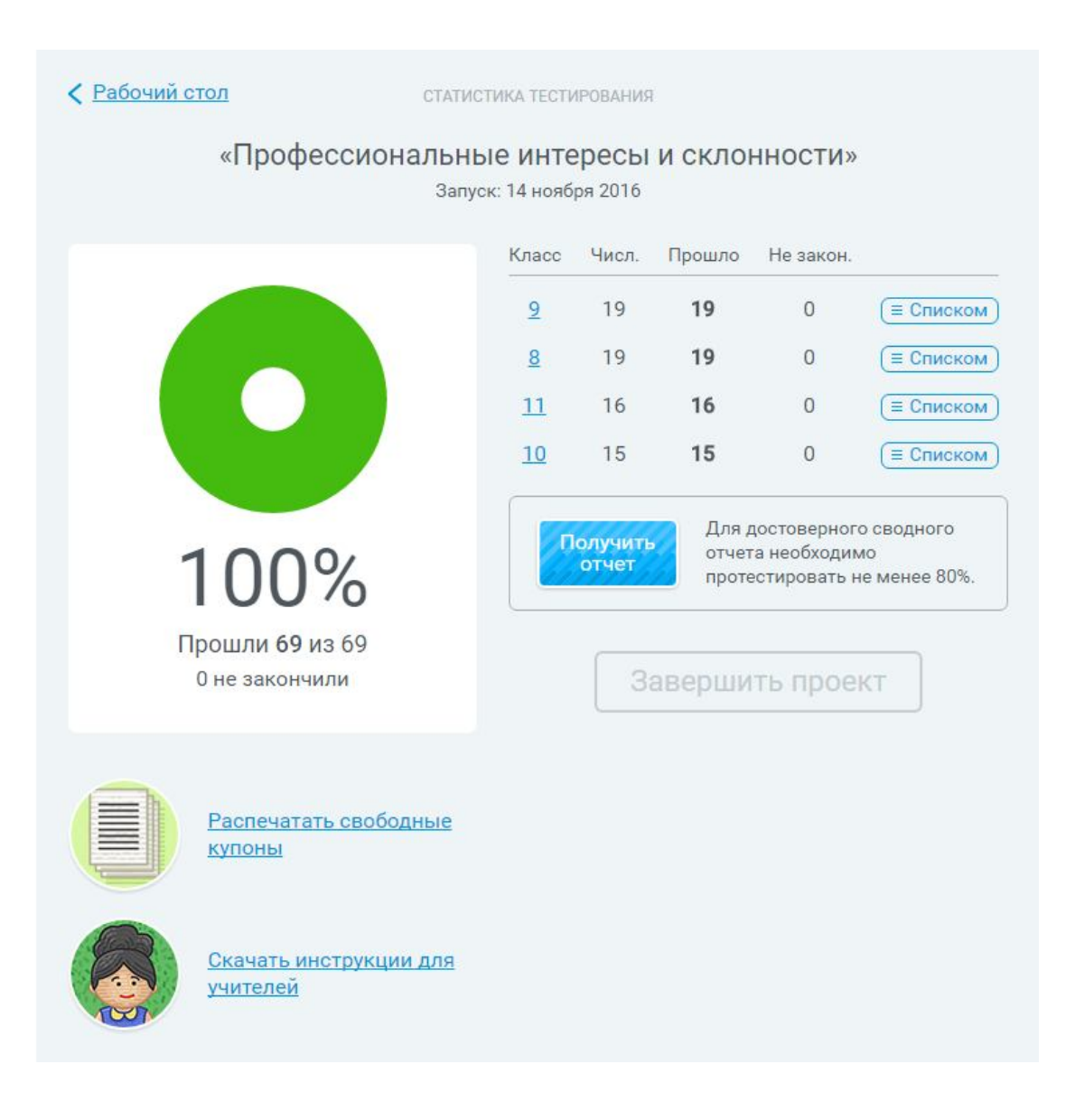

## **Как получить результаты тестирования**

Каждый учащийся 8-11 классов получает от своего классного руководителя купон с ключом доступа.

Ученики могут проходить тестирование дома с домашних компьютеров, планшетов, мобильных устройств подключённых к Интернет на сайте **www.profkontur.com .**

Если ученик не имеет возможности пройти тестирование дома, то необходимо организовать тестирование в компьютерном классе школы на компьютерах. подключенных к Интернету.

Код доступа ученик вводит в левом верхнем углу. После ввода кода открывается форма регистрации. Акцентируйте внимание учеников на том, что необходимо правильно указать класс и литеру, а также внимательно указать адрес электронной почты (его личной или родителей и т.п). При неправильно указанном электронном адресе письмо с

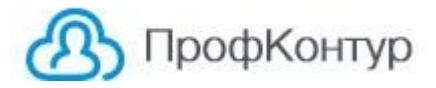

результатами тестирования не может быть доставлено ученику, и он не сможет посмотреть свои результаты тестирования.

Если учащийся не указал при тестировании свою эл.почту или указал ее не верно и результат ему не пришел, то Вы можете найти его результат в списке прошедших тестирования и нажав на вкладку результат (см.рис) ознакомить его с результатами тестирования.

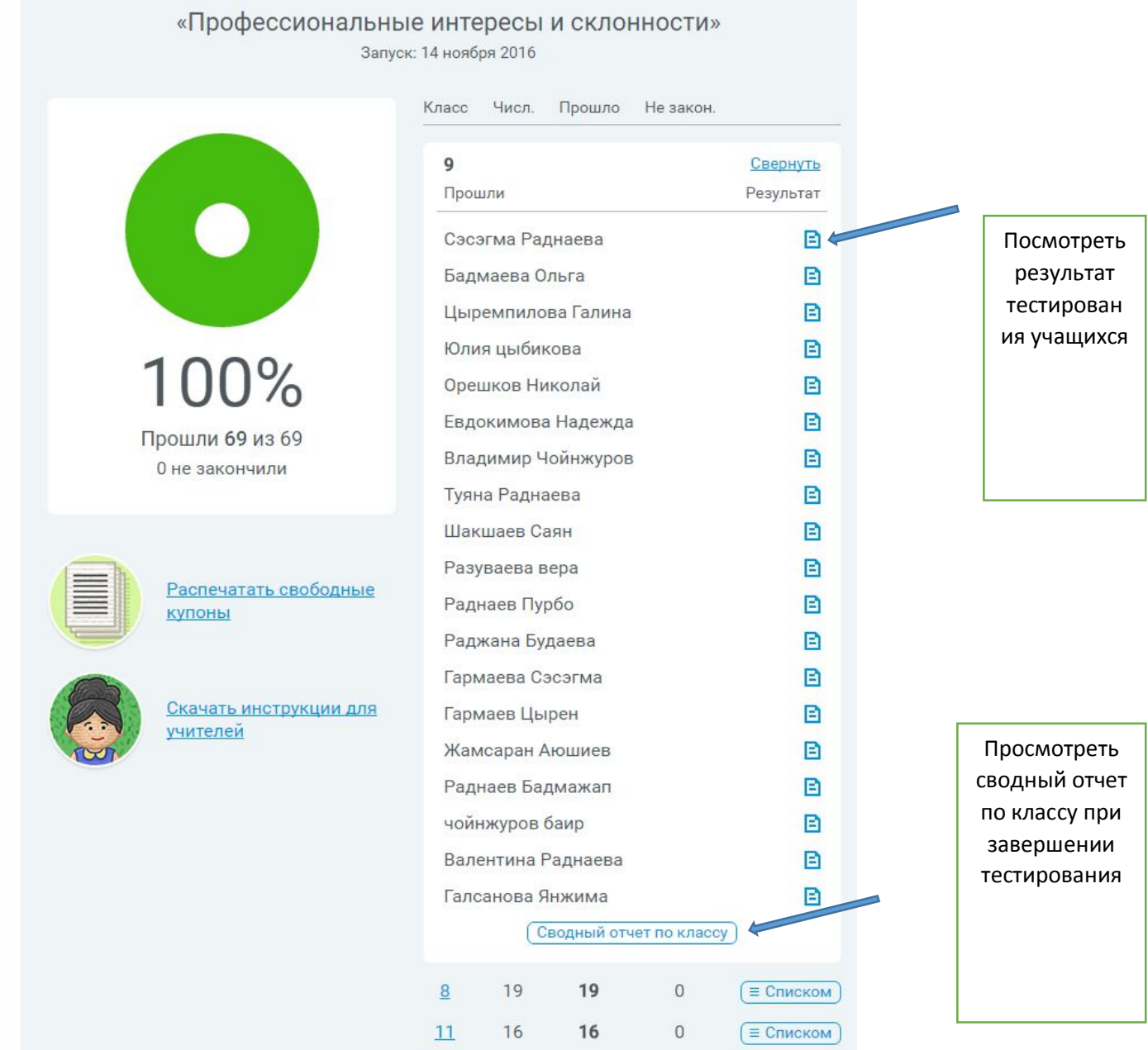

Когда тестирование пройдет большинство учащихся в классе в личном кабинете ответственного можно сформировать сводный отчет по классу, в котором будет отражены все результаты тестирования по конкретному классу в виде общего статистического отчета. (Сводный отчет по классу)

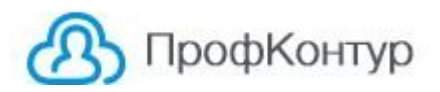

По достижению 80% порога прохождения тестирования по школе формируется сводный отчет о результатах тестировании всех учеников. (Сводный отчет по школе).

Примеры всех отчетов можно посмотреть при запуске проекта профтестирования в окне «Шаги тестирования»

После завершения тестирования, ознакомившись с результатами ответственный за профориентационное тестирование составляет план профориентационных мероприятий (классные часы, родительские собрания, экскурсии, профессиональные пробы и т.д) .

За помощью в организации данных мероприятий и профессионального донесения всех результатов тестирования до учеников и их родителей, педагогов школ или за организацией индивидуальных консультаций по профориентации для учащихся необходимо обратиться к методисту компании «Профконтур»